# **ROMA API**

最佳实践

文档版本 01 发布日期 2023-02-16

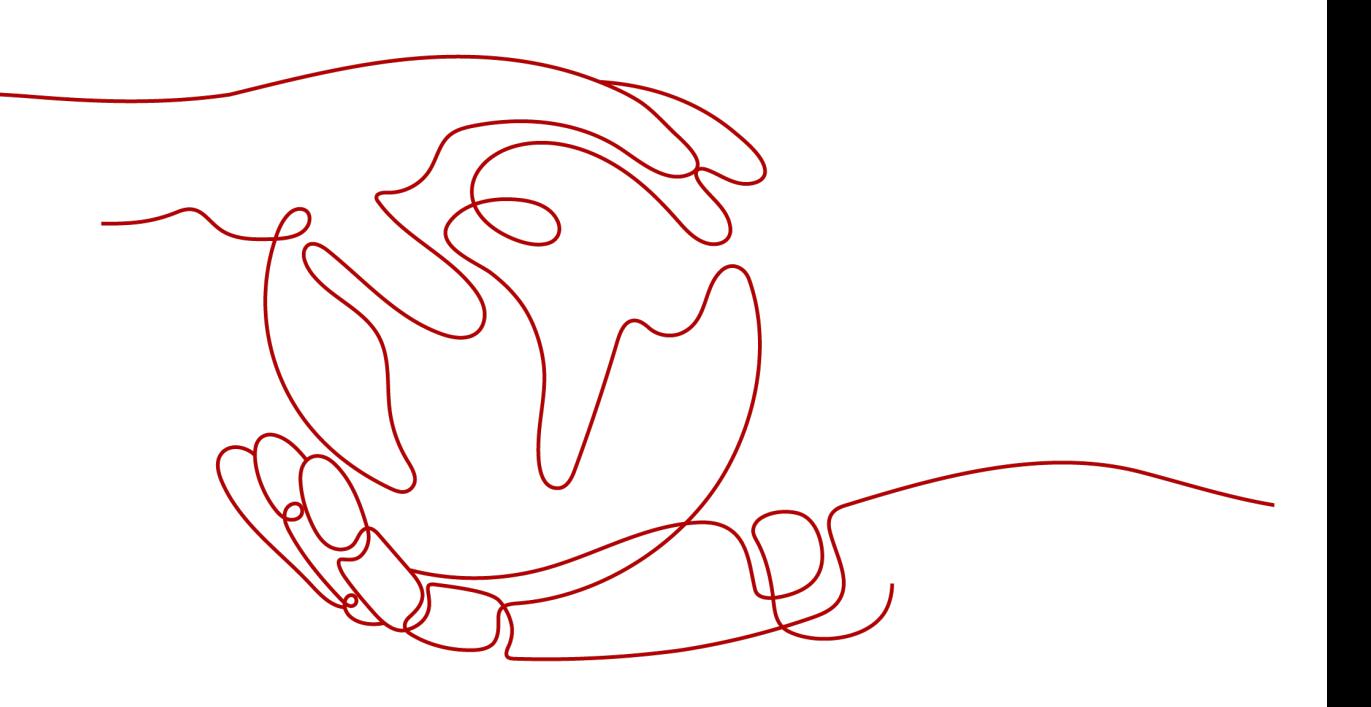

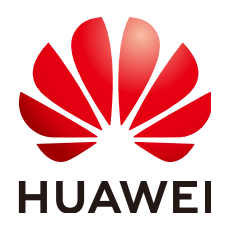

### 版权所有 **©** 华为云计算技术有限公司 **2023**。 保留一切权利。

非经本公司书面许可,任何单位和个人不得擅自摘抄、复制本文档内容的部分或全部,并不得以任何形式传 播。

#### 商标声明

**、<br>HUAWE和其他华为商标均为华为技术有限公司的商标。** 本文档提及的其他所有商标或注册商标,由各自的所有人拥有。

#### 注意

您购买的产品、服务或特性等应受华为云计算技术有限公司商业合同和条款的约束,本文档中描述的全部或部 分产品、服务或特性可能不在您的购买或使用范围之内。除非合同另有约定,华为云计算技术有限公司对本文 档内容不做任何明示或暗示的声明或保证。

由于产品版本升级或其他原因,本文档内容会不定期进行更新。除非另有约定,本文档仅作为使用指导,本文 档中的所有陈述、信息和建议不构成任何明示或暗示的担保。

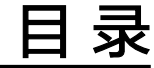

**1** 企业内部开放 **API** 及文档**[.......................................................................................................... 1](#page-3-0)**

<span id="page-3-0"></span>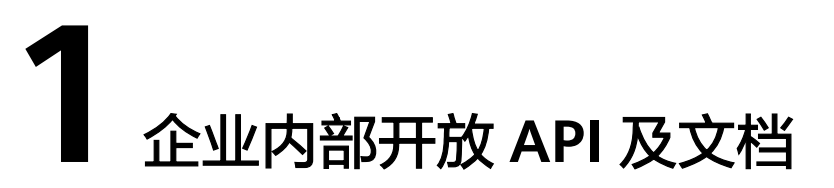

本章节讲述企业内部如何开放API及文档。企业内部之间通过ROMA API将服务或数据 变现,内部之间相互调用实现资源共享。

例如,部门A在ROMA API开放API,设计API、生成产品并上架到API目录,部门B通过 API目录查看和订阅API。此时,部门A通过开放业务能力,使自身服务能力变现,部门 B直接订阅部门A开放的API,减少开发时间和成本,实现部门之间业务共享。

# 前提条件

已创建应用和实例。

# 开放 **API**

A部门将自己的业务变现。

1. 将A部门的业务生成设计文档。 在"API设计"页面,选择"创建API设计 > 导入Swagger文件",导入本地API文 档。如需通过其他方式创建API设计文档,请参考《用户指南》。

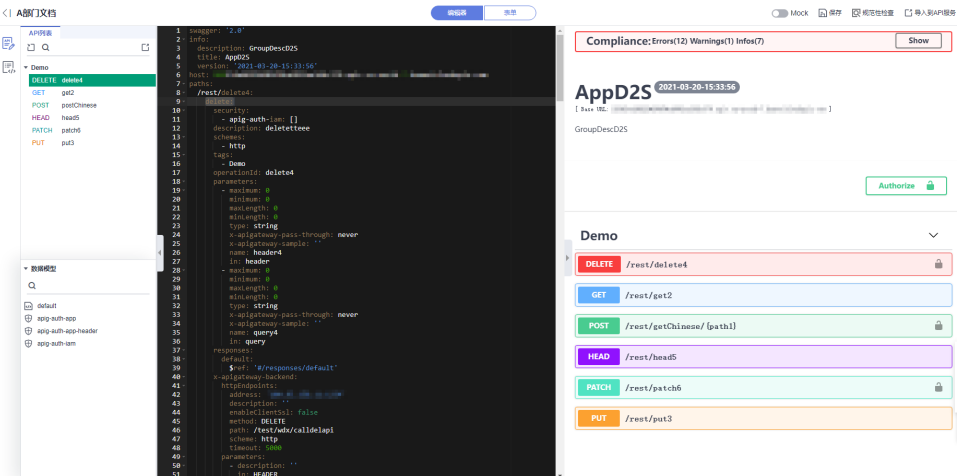

- 2. 将设计文档封装成API服务。
	- a. 在"编辑器"页面,单击"导入到API服务",规则检查通过后,继续导入。 b. 在"导入API设计文件"页面,选择实例并编辑服务名称。

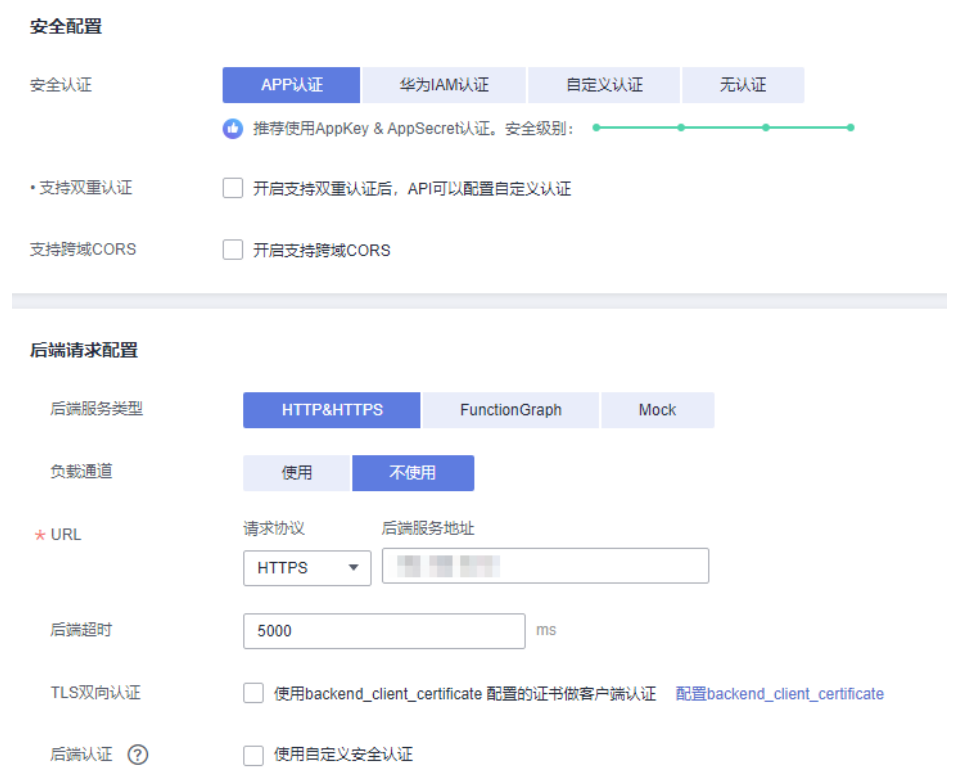

# c. 进入"全局配置(可选)"页面,并发布。

#### 3. 将API服务生成产品。

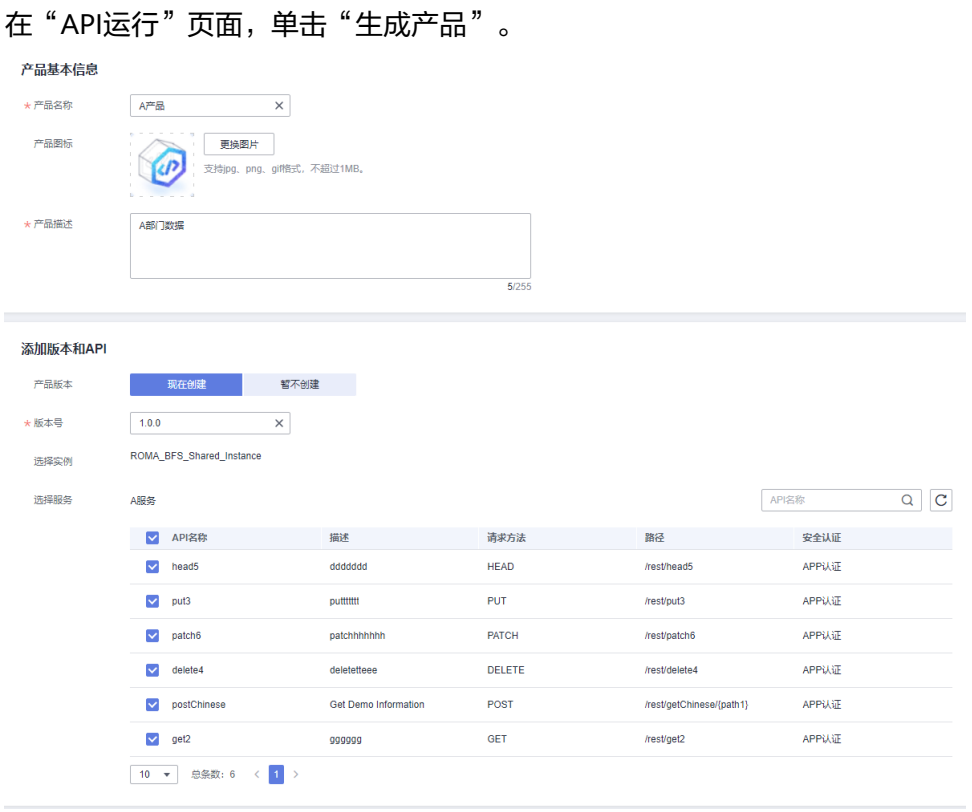

4. 将API产品上架API目录。

a. 进入产品详情页面,提交上架申请。

## 图 **1-1** 提交上架申请

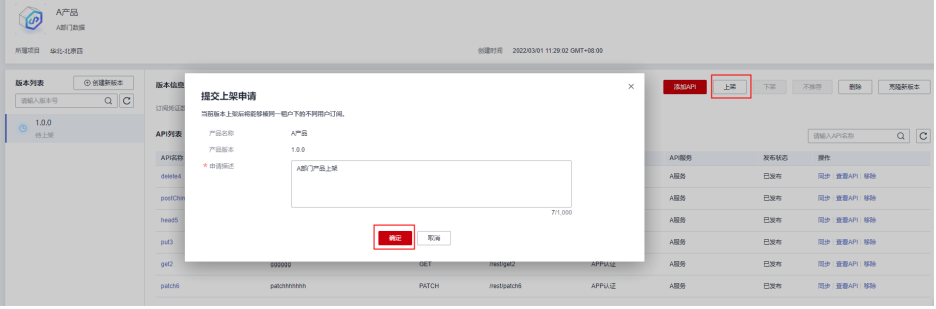

- b. 在"审核管理"页面,选择"我提交的申请"页签,可查看申请详情。
- c. 在"审核管理"页面,选择"我审核的申请"页签,单击"查看详情",审 批产品信息。

说明

仅支持拥有租户管理员权限者审批。

#### 图 **1-2** 审批申请

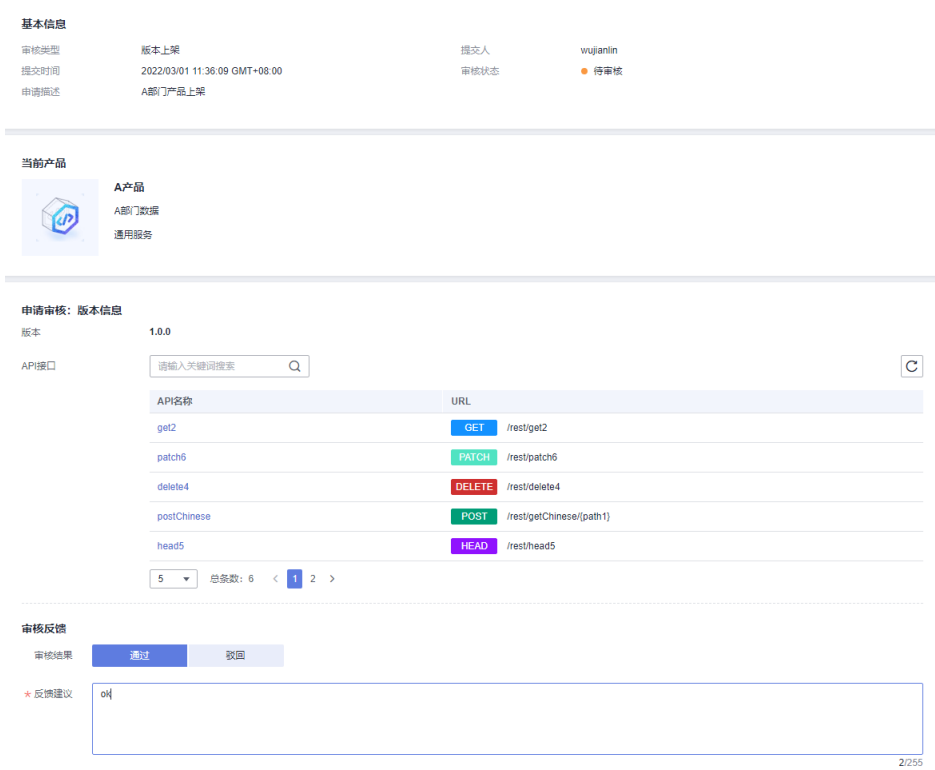

### d. 查看上架是否成功。

返回产品详情页面,查看版本是否上架成功。

#### 图 **1-3** 上架成功

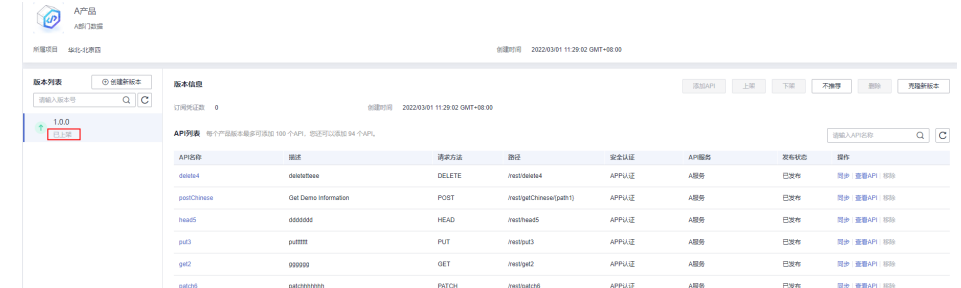

# 查看 **API** 产品

B部门在"目录列表"中查看API产品。

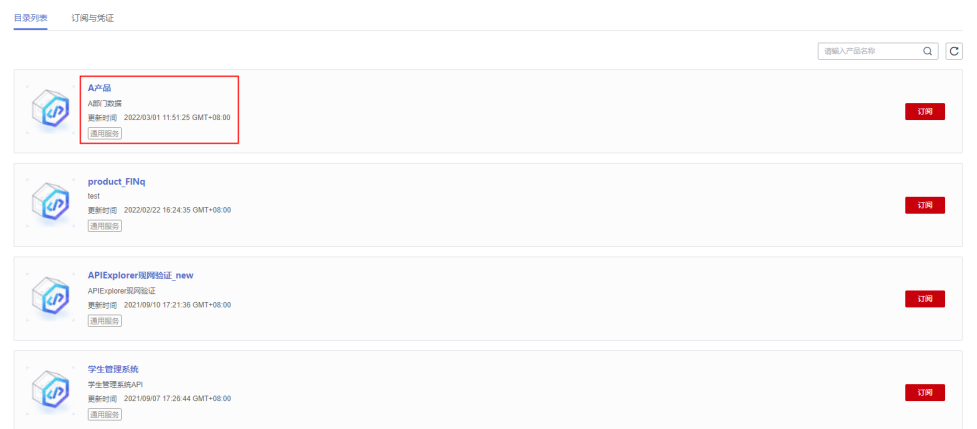

# 订阅 **API**

B部门在"目录列表"中订阅API产品。

1. 单击"订阅",填写订阅申请信息。

### 图 **1-4** 订阅申请

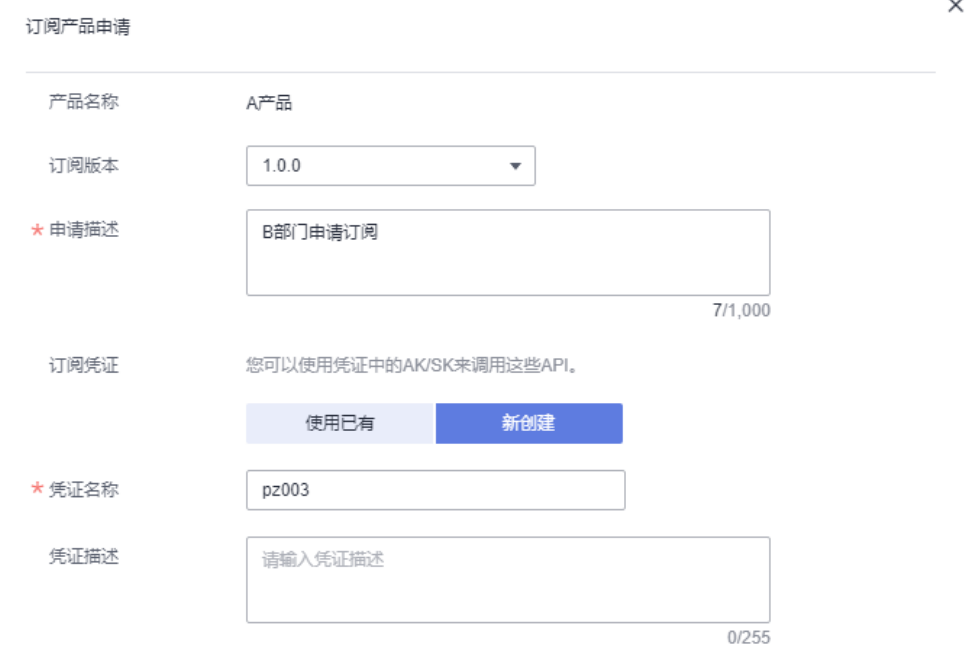

- 2. 在"审核管理"页面,选择"我提交的申请"页签,可查看申请详情。
- 3. 在"审核管理"页面,选择"我审核的申请"页签,单击"查看详情",审批订 阅信息。

说明

仅支持拥有租户管理员权限者审批。

#### 图 **1-5** 审批申请

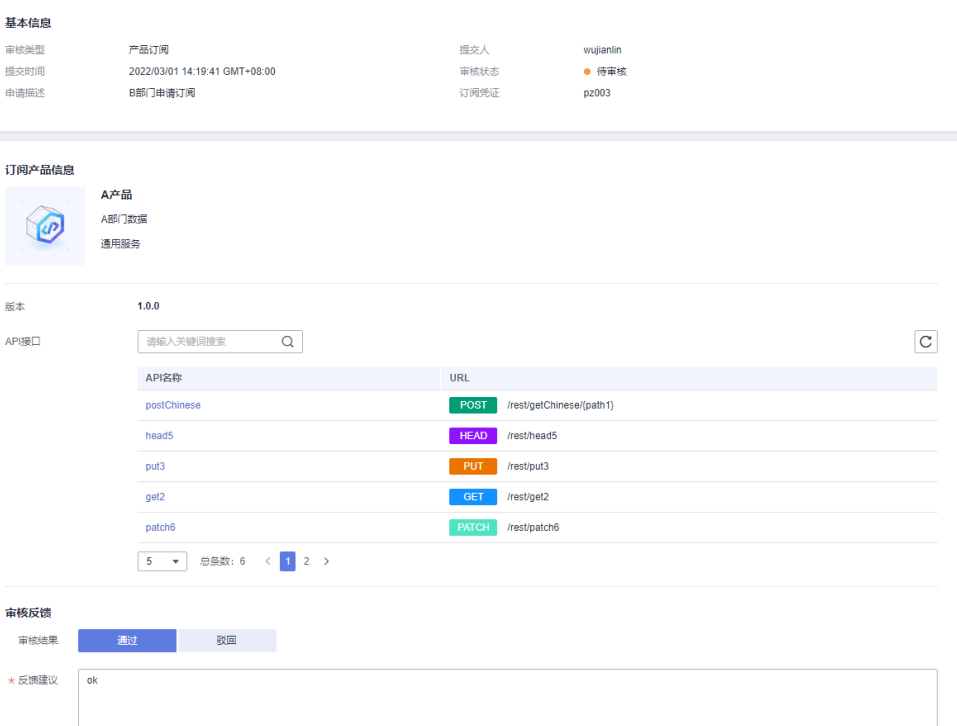

4. 订阅成功后,B部门可以调用A部门的API。 订阅成功后,可以在"订阅与凭证"中查看该凭证下已经订阅成功的产品,也可 以取消订阅产品。

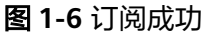

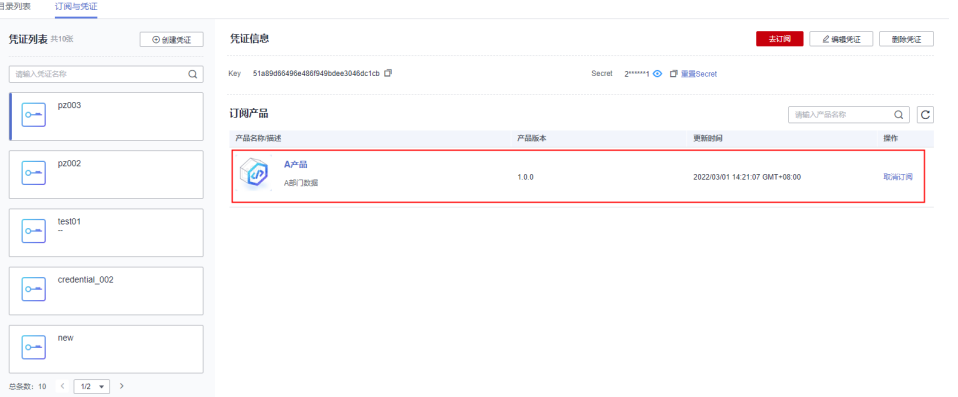

5. (可选)返回目录列表,单击产品名称,选择版本号进入,可查看已开放的API以 及进行调试。

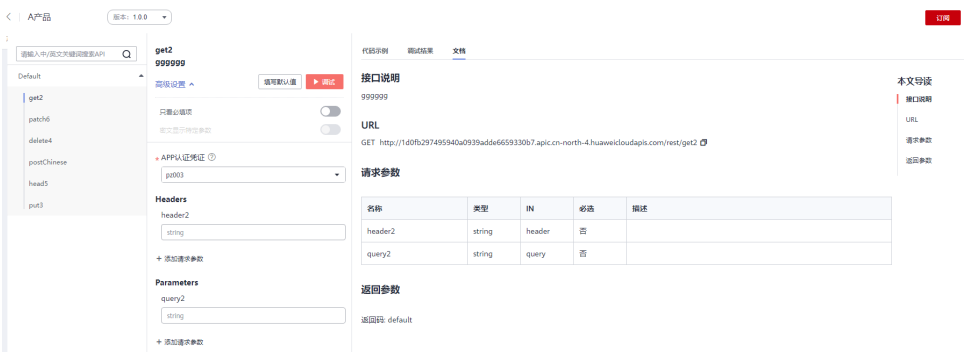